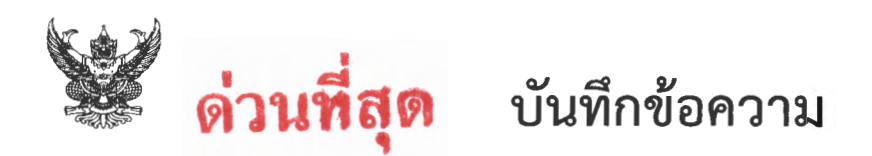

ี่ ส่วนราชการ \_ <u>สำนักบริหารจัดการน้ำและอุทกวิทยา ส่วนบริหารทั่วไป โทร. ๒๓๖๐</u> วันที่ n ตุลาคม ๒๕๖๕ ที่ สบอ๘๒๓๓/๒๕๖๕

เรื่อง แจ้งเปลี่ยนแปลงรูปแบบการให้บริการจดหมายอิเล็กทรอนิกส์ (RID-Mail)

เรียน - ผอ.ส่วน ผอช.ภาค. และ ทน.๑-๙ บอ.

เพื่อโปรดพิจารณาดำเนินการ ภายในกำหนด

(นายธเนศร์ สมบูรณ์) ผส.บอ.

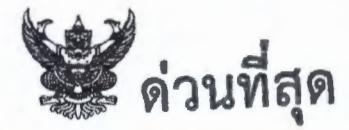

## บันทึกข้อความ

ส่วนราชการ ศูนย์เทคโนโลยีสารสนเทศและการสื่อสาร ส่วนระบบคอมพิวเตอร์และเครือข่าย โทร.๒๘๔๒  $\frac{a}{n}$  and no  $\frac{b}{x^2}$ วับที่  $\mathbb{R}$ ตุลาคม ๒๕๖๕

เรื่อง แจ้งเปลี่ยนแปลงรูปแบบการให้บริการจดหมายอิเล็กทรอนิกส์ (RID-Mail)

เรียน ผู้อำนวยการสำนัก กอง กลุ่ม ศูนย์ สถาบัน และ ผส.ชป.๑ - ๑๗

ตามหนังสือสำนักงานพัฒนารัฐบาลดิจิทัล (องค์การมหาชน) ที่ สพร ๒๕๖๕/วด๐๔๙ ลงวันที่ ด๙ กันยายน ๒๕๖๕ เรื่อง แจ้งเปลี่ยนแปลงรูปแบบการให้บริการจดหมายอิเล็กทรอนิกส์กลางเพื่อการสื่อสาร ของหน่วยงานภาครัฐ (MailGoThai) เป็นระบบเวิร์กดี workD : Communication Platform (workD) ซึ่ง ้ส่งผลให้ในขณะนี้ไม่สามารถ เพิ่ม ลด หรือแก้ไขบัญชีผู้ใช้งานได้ โดยคาดว่าจะสามารถ เพิ่ม ลด หรือแก้ไขบัญชี ได้หลังจาก สพร. ย้ายระบบแล้วเสร็จประมาณเดือนมกราคม ๒๕๖๖ นั้น

ศูนย์เทคโนโลยีสารสนเทศและการสื่อสาร จึงขอชี้แจงรายละเอียดการเปลี่ยนแปลงรูปแบบ การให้บริการจดหมายอิเล็กทรอนิกส์ (RID-Mail) เพื่อเป็นการเตรียมความพร้อมในการโอนย้ายข้อมูลจากระบบ จดหมายอิเล็กทรอนิกส์กลางเพื่อการสื่อสารของหน่วยงานภาครัฐ (MailGoThai) เป็นระบบเวิร์กดี workD : Communication Platform (workD) โดยสำนักงานพัฒนารัฐบาลดิจิทัล (องค์การมหาชน) ขออนุญาตใช้ เกณฑ์การพิจารณาบัญชีรายชื่อจากสถิติการรับ - ส่ง จากระบบจดหมายอิเล็กทรอนิกส์กลางเพื่อการสื่อสารของ หน่วยงานภาครัฐ (MailGoThai) ย้อนหลังต่อเนื่อง ๓ เดือน จากข้อมูล ณ วันที่ ๑ กรกฎาคม ๒๕๖๕ โดยมีบัญชี ที่มีผู้ใช้งาน ๗๔๖ บัญชี จากบัญชีทั้งหมด ๖,๙๕๖ บัญชี (สามารถตรวจสอบได้ที่ QR Code) สำหรับผู้ที่ "โอนย้ายไปบริการ UC" คือ ผู้ที่ได้รับการโอนย้ายไประบบใหม่ และสำหรับผู้ที่ "รอจัดสรรบัญชีไหม่" คือ ผู้ที่ ไม่มีการเข้าใช้งานย้อนหลังเกิน ๓ เดือน และจะถูกลบบัญชี ทั้งนี้ มอบหมายให้ นายทศพล จันทวดีทิพย์ ตำแหน่ง นักวิชาการคอมพิวเตอร์ ภายใน ๒๙๕๒ มือถือ ๐๙ ๔๘๒๑ ๖๗๘๓ และนายศุภชัย คะชาถา ตำแหน่งเจ้าพนักงาน เครื่องคอมพิวเตอร์ชำนาญงาน ภายใน ๒๘๔๒ มือถือ ๐๘ ๗๖๖๐ ๙๕๔๐ เป็นผู้ประสาน

จึงเรียนมาเพื่อโปรดดำเนินการ ดังนี้

ึด. ให้ตรวจสอบรายชื่อบัญชีจดหมายอิเล็กทรอนิกส์ของท่าน ว่ายังมีการใช้งานอยู่หรือไม่ โดยเข้าไปตรวจสอบข้อมูลของท่านในระบบตรวจสอบอีเมล กรมขลประทาน (สามารถตรวจสอบได้ที่ QR Code)

๒. กรณีที่ผู้ใช้งานจดหมายอิเล็กทรอนิกส์ ไม่ดำเนินการตามหัวข้อที่ ๑ ภายในวันที่ ๑๒ ตลาคม ๒๕๖๕ สำนักงานพัฒนารัฐบาลดิจิทัล (องค์การมหาชน) จะทำการลบบัญชีผู้ใช้งานของท่าน ๓. กรณีที่ผู้ใช้งานไม่ประสงค์จะใช้งานจดหมายอิเล็กทรอนิกส์ต่อ และมีข้อมูลอยู่ในระบบ

สามารถทำการสำรองข้อมูลของท่านตามตัวอย่างใน QR Code ที่แนบ

(นายราชพล หิรัญรักษ์) ผ่ชช.ทส. รักษาราชการแทน ผอ.ทส.

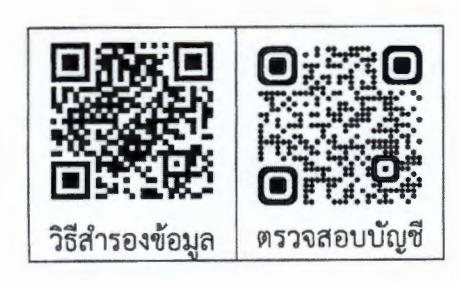

ด์ขอ 8233/78AL5

 $E$  ANS 2565/21049

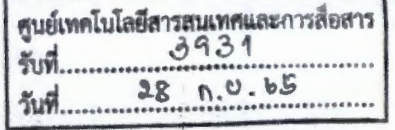

### ด้นฉบับ

#### เลขที่เอกสารในระบบ E สพร2565/31049

ส่วนบริหารทั่วไป (สลก.รับเอกสารจากภายนอก) รับที่ ชป 12209 วันที่ 27 ก.ย. 2565 เรื่อง แจ้งเปลี่ยนแปลงรูปแบบการให้บริการระบบจดหมายอิเล็กทรอนิกส์กลางเพื่อการสื่อสารของหน่วยงานภาครัฐ (MailGoThai) เป็นระบบเวิร์กลี workD : Communication Platform (workD)

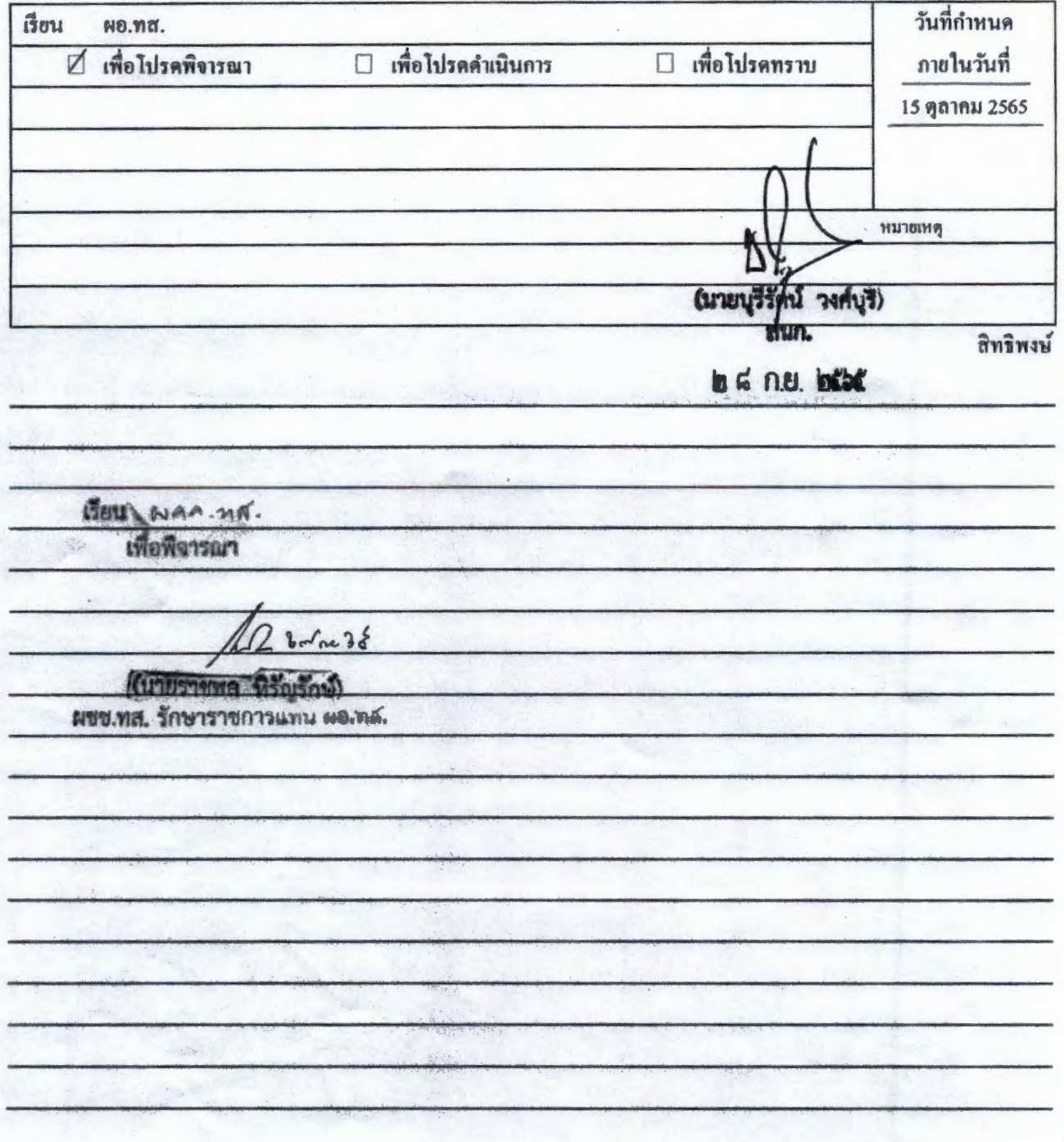

เลขที่เอกสารในระบบ E สำหรั 2.969/31049

Vonel.an

*<u>A aws Into t/Jeoda</u>* 

กรม กประทาน Just 27/09/2565  $11.21$  76. เวลา

og nuunuu baba

- เรื่อง แจ้งเปลี่ยนแปลงรูปแบบการให้บริการระบบจดหมายอิเล็กทรอนิกส์กลางเพื่อการสื่อสารของหน่วยงาน ภาครัฐ (MailGoThai) เป็นระบบเวิร์กที workD : Communication Platform (workD)
- เรียน อธิบดีกรมชลประทาน

ตามที่สำนักงานพัฒนารัฐบาลดิจิทัล (องค์การมหาขน) หรือ สพร. ได้ให้บริการระบบจดหมาย อิเล็กทรอนิกส์กลางเพื่อการสื่อสารของหน่วยงานภาครัฐ (MailGoThai) แก่หน่วยงานของท่าน ภายใต้โดเมน rid.go.th นั้น เนื่องจากคณะกรรมการสำนักงานพัฒนารัฐบาลดิจิทัล ได้มีนโยบายที่จะเปลี่ยนแปลง รูปแบบการให้บริการจากระบบจดหมายอิเล็กทรอนิกส์กลางเพื่อการสื่อสารของหน่วยงานภาครัฐ (MailGoThai) เป็นบริการในลักษณะการสื่อสารแบบรวมศูนย์ (Unified Communication) ที่สามารถ รองรับการติดต่อสื่อสารระหว่างหน่วยงานภาครัฐด้วยเทคโนโลยีที่ทันสมัยผ่านช่องทางที่หลากหลาย ได้แก่ E-Mail, Chat และ VDO Conference ในบริการเดียว ภายใต้ชื่อบริการใหม่ว่า "ระบบเวิร์กดี workD : Communication Platform (workD)" โดย สพร. มีแผนเปิดให้บริการภายในเดือนธันวาคม ๒๕๖๕ (อาจมีการเปลี่ยนแปลงตามความเหมาะสม) เพื่อให้การเปลี่ยนผ่านเป็นไปได้อย่างสมบูรณ์ ทั้งนี้ สามารถ ติดตามความคืบหน้าได้ที่ https://www.dea.or.th/our-services/digital-platform-services/workd/

อย่างไรก็ตาม เพื่อเป็นการเตรียมความพร้อมในการโอนย้ายข้อมูลจากระบบจดหมาย อิเล็กทรอนิกส์กลางเพื่อการสื่อสารของหน่วยงานภาครัฐ (MailGoThai) เข้าสู่ระบบเวิร์กดี workD สพร. ขอแจ้งปิดพึงก์ชันการเพิ่ม ลด แก้ไขบัญชีผู้ใช้งาน MailGoThai ผ่านหน้า Domain Admin ตั้งแต่วันที่ ๓๐ กันยายน ๒๕๖๕ เป็นต้นไป และการคัดเลือกบัญชีที่ได้รับสิทธิ์ในการโอนย้ายข้อมูลไปยัง ระบบเวิร์กดี workD สพร. ขออนุญาตใช้เกณฑ์การพิจารณาบัญชีรายชื่อจากสถิติการรับ - ส่ง จากระบบ จดหมายอิเล็กทรอนิกส์กลางเพื่อการสื่อสารของหน่วยงานภาครัฐ (MailGoThai) ย้อนหลังต่อเนื่อง ๓ เดือน จากข้อมูล ณ วันที่ ๑ กรกฎาคม ๒๕๖๕ โดยมีบัญชีที่มีการใช้งาน ๗๔๖ บัญชี จากบัญชีทั้งหมด ๖,๙๕๖ บัญชี สามารถตรวจสอบรายชื่อบัญชีได้ที่ URL: https://bit.ly/3008leD

ในการนี้ สพร. ขอความอนุเคราะห์ท่านแจ้งรายชื่อผู้ประสานงานสำหรับติดต่อนัดหมาย ประชุมรับทราบแผนการดำเนินงาน ที่ URL: https://forms.gle/tQT4qUvFHZdfHbae6 ภายในวันที่ ๑๕ ตุลาคม ๒๕๖๕ ทั้งนี้ หากท่านไม่ได้แจ้งกลับมา สพร. ขอสงวนสิทธิ์ระงับการโอนย้ายข้อมลจากระบบ จดหมายอิเล็กทรอนิกส์กลางเพื่อการสื่อสารของหน่วยงานภาครัฐ (MailGoThai) เข้าสู่ระบบเวิร์กดี workD และหากท่านมีข้อสงสัยหรือต้องการสอบถามข้อมูลเกี่ยวกับบริการตั้งกล่าว สามารถสอบถามข้อมูลเพิ่มเติมได้ที่

ศูนย์บริการลูกค้า...

ศูนย์บริการลูกค้า DGA Contact Center หมายเลขโทรศัพท์ ๐ ๒๖๑๒ ๖๐๖๐ หรือไปรษณีย์อิเล็กทรอนิกส์ contact@dga.or.th

จึงเรียนมาเพื่อโปรดทราบ และขอขอบคุณที่ไว้วางใจบริการของ สพร. มาโดยตลอด

ขอแสดงความนับถือ

 $\gamma S.$ 

(นายสุพจน์ เชียรวุฒิ) ผู้อำนวยการสำนักงานพัฒนารัฐบาลดิจิทัล

ฝ่ายที่ปรึกษาและบริหารโครงการ ส่วนให้คำปรึกษาและถ่ายทอดเทคโนโลยีดิจิทัล INS. o boob bobo ไปเรษณีย์อิเล็กทรอนิกส์สารบรรณกลาง saraban@dga.or.th

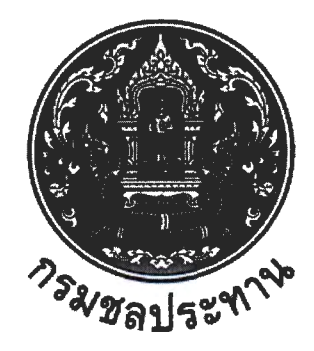

## คู่มือ ระบบตรวจสอบอีเมล กรมชลประทาน

ดำเนินการโดย ส่วนระบบคอมพิวเตอร์และเครือข่าย ศูนย์เทคโนโลยีสารสนเทศและการสื่อสาร เข้าตรวจสอบระบบผ่าน ระบบตรวจสอบอีเมล กรมชลประทาน

ทาง URL : https://network.rid.go.th/reqemail/index.php หรือ สแกน QR Code

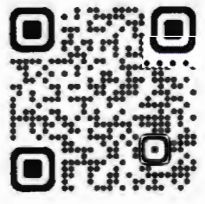

1.ขั้นตอนการตรวจสอบข้อมูล (ชื่อ - นามสกุล) หน้า " **อ** สถานะ รอจัดสรรบัญชักษ*ะ* "

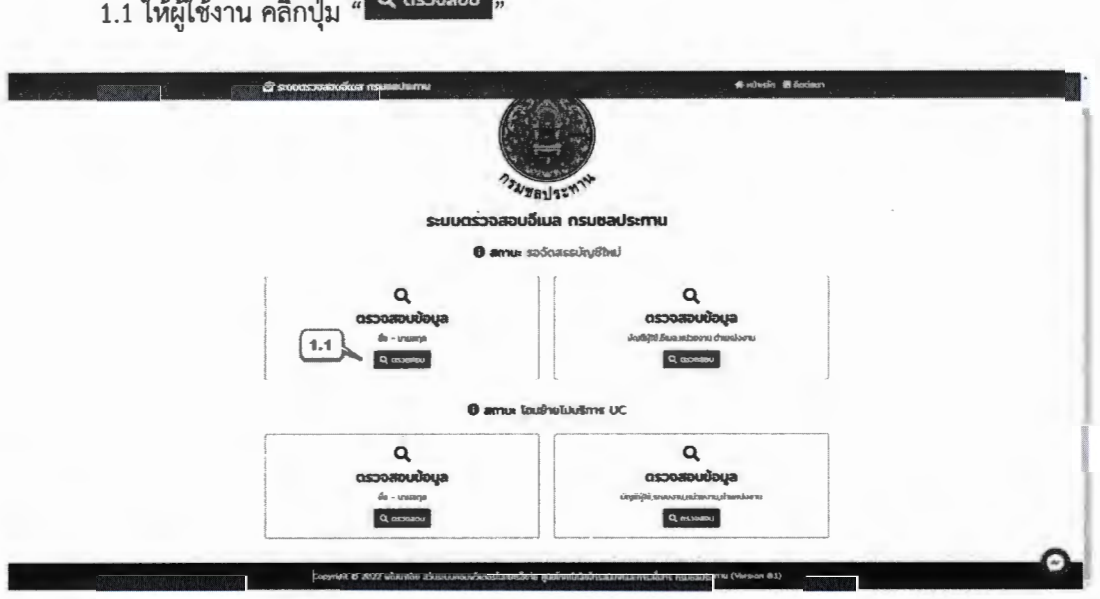

ภาพที่ 1.1 แสดงหน้าตรวจสอบข้อมูล ระบบตรวจสอบอีเมล

1.2 กรอกข้อมูลของท่าน ในหน้าข้อมูล "ชื่อ" และ "นามสกุล" หลังจากกรอกเสร็จแล้วให้คลิก

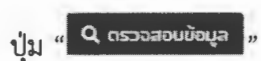

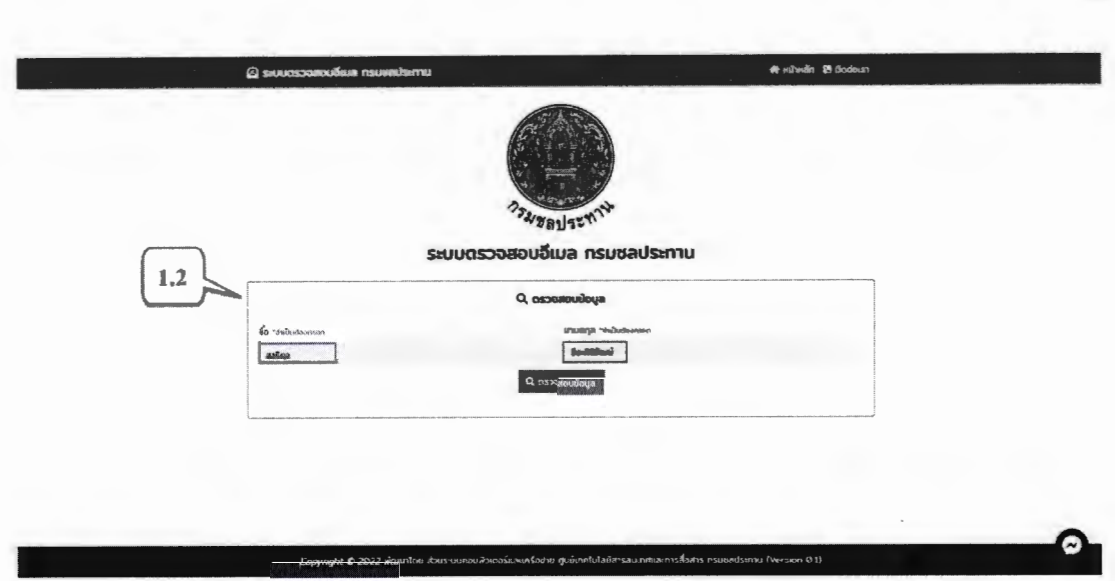

ภาพที่ 1.2 ตัวอย่างวิธีการกรอกข้อมูล ระบบตรวจสอบอีเมล

1.3 หลังจากคลิกปุ่ม "ตรวจสอบข้อมูล" จะปรากฏหน้าต่าง ข้อมูลและสถานะ หากท่านต้องการ ประสงค์จะใช้งานอีเมลบัญชีนี้ต่อ ให้คลิกเลือก " <mark>- ต้องการ 3</mark> " ถ้าไม่ประสงค์จะใช้งานอีเมลนี้ต่อ ให้ คลิกเลือก " **ไม่ต้องการ** " หลังจากเลือกความต้องการแล้ว ให้ท่านคลิก " <del>… … … … … …</del> และคลิก" **O** ยืนยันข้อมูล

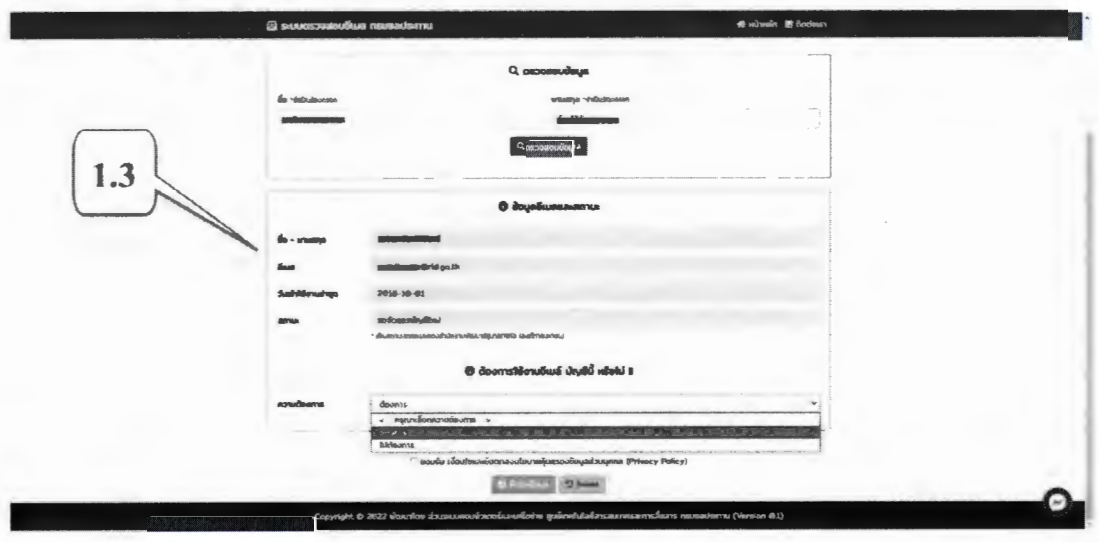

ภาพที่ 1.3 หน้ายืนยันข้อมูล ระบบตรวจสอบอีเมล

### 2.ขั้นตอนการตรวจสอบข้อมูล (บัญชีผู้ใช้,อีเมล,หน่วยงาน,ตำแหน่งงาน)

หน้า " <sup>o</sup> amu: รอจัดสรรบัญชีใหม่ "

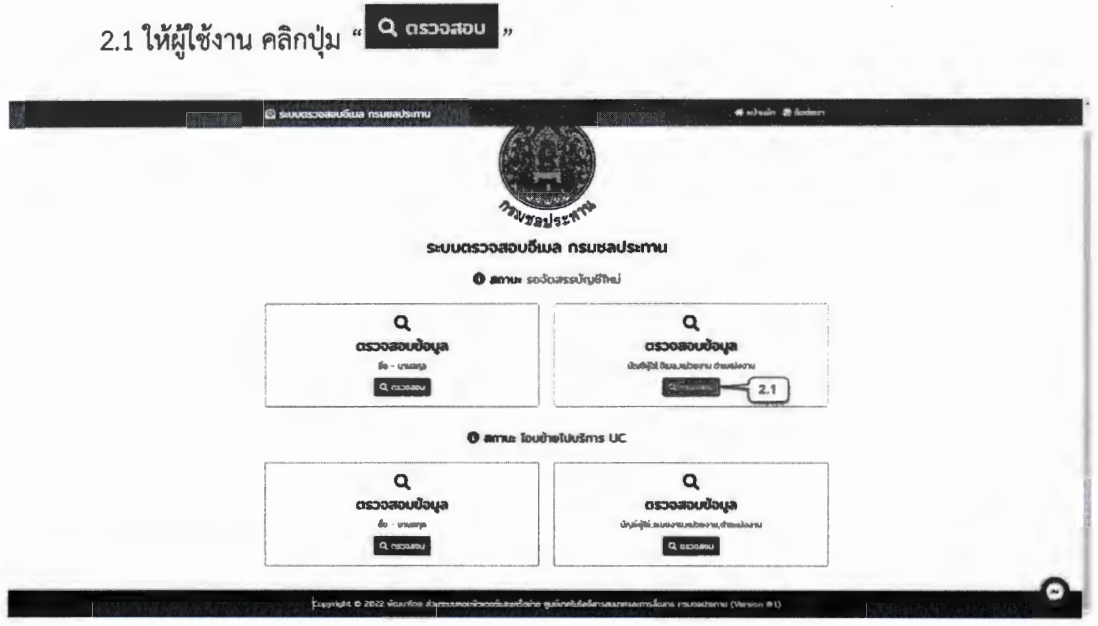

ภาพที่ 2.1 หน้าตรวจสอบข้อมูล

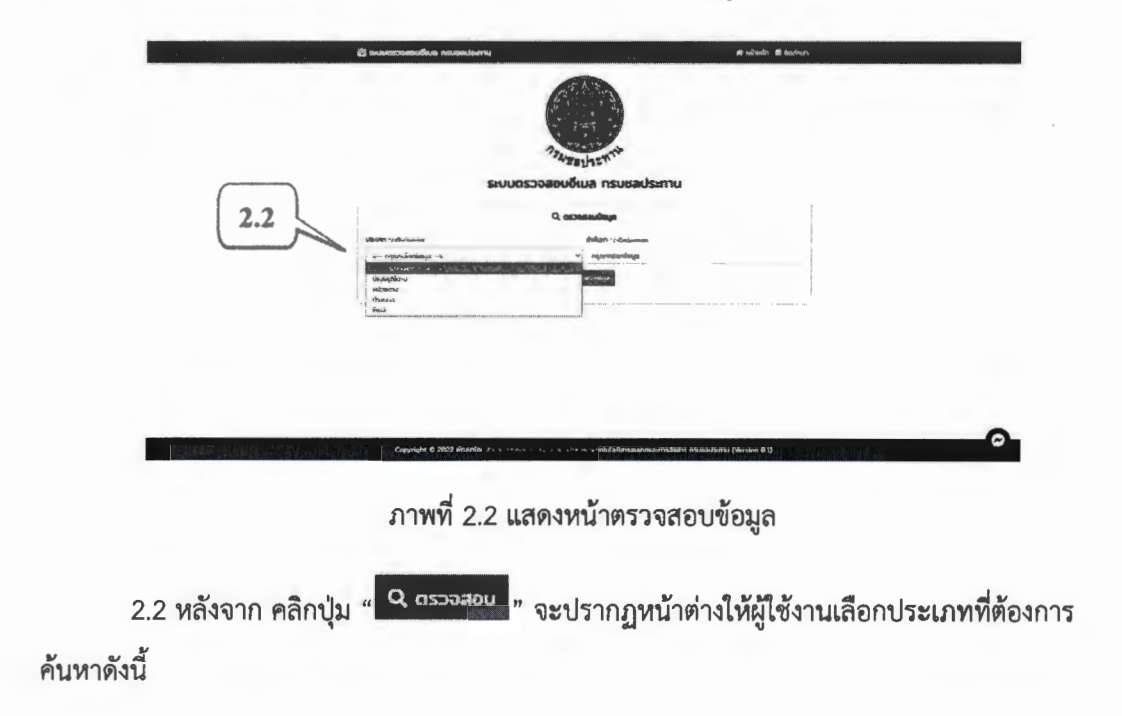

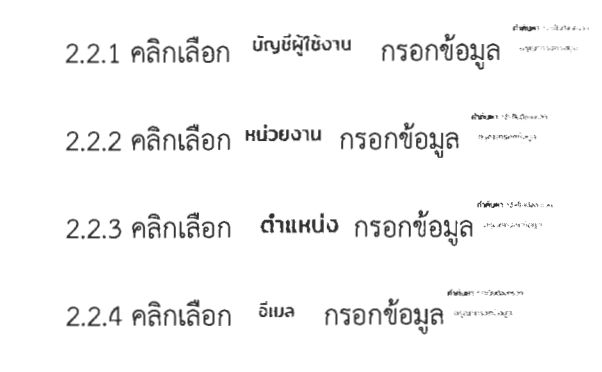

หลังจากกรอกข้อมูลเสร็จแล้วให้ผู้ใช้งานคลิกปุ่ม <mark>จ.ตรวลอบข้อแล จ</mark>ะปรากฏหน้าข้อมูลอีเมลและ ิสถานะดังภาพที่ 2.3 แสดงหน้าสถานะข้อมูล

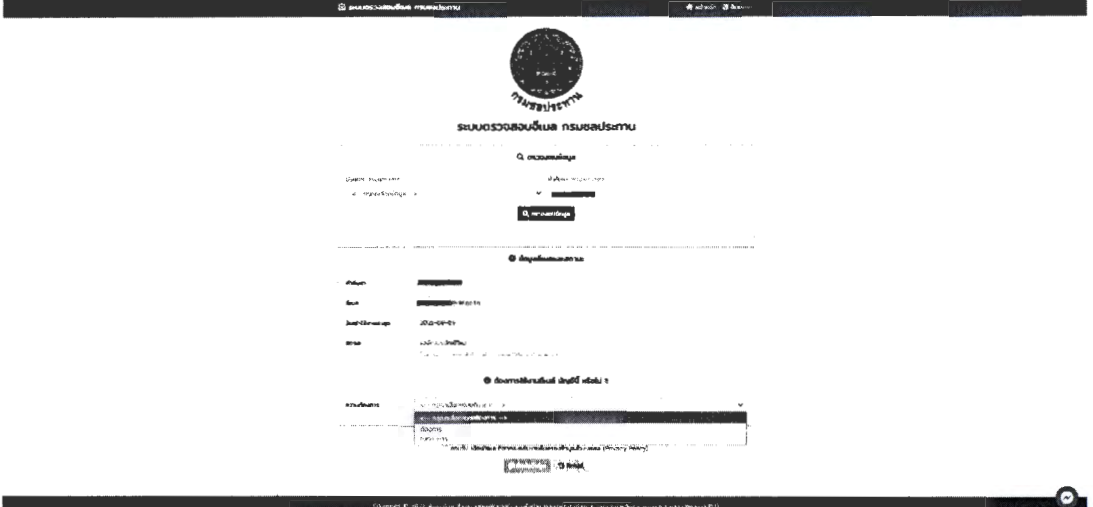

ภาพที่ 2.3 หน้ายืนยันข้อมูล ระบบตรวจสอบอีเมล

2.3 หลังจากคลิกปุ่ม "ตรวจสอบข้อมูล" จะปรากฏหน้าต่าง ข้อมูลและสถานะ หากท่านต้องการ ประสงค์จะใช้งานอีเมลบัญชีนี้ต่อ ให้คลิกเลือก " <mark>... ต้องภาร ...</mark>. " ถ้าไม่ประสงค์จะใช้งานอีเมลนี้ต่อ ให้ คลิกเลือก " **ไม่ต้องการ** " หลังจากเลือกความต้องการแล้ว ให้ท่านคลิก " <del>แผ่งผ่องแห่งผ่องค</del>รอระ  $\overline{\phantom{a}}$ และคลิก" $\bullet$  ยืนยันข้อมูล

ۿ

### 3.ขั้นตอนการตรวจสอบข้อมูล (ชื่อ - นามสกุล) หน้า " **อ** สถานะ โอนยักยไปบริการ UC "

 $\sim$  $\mathbf{v}$ 

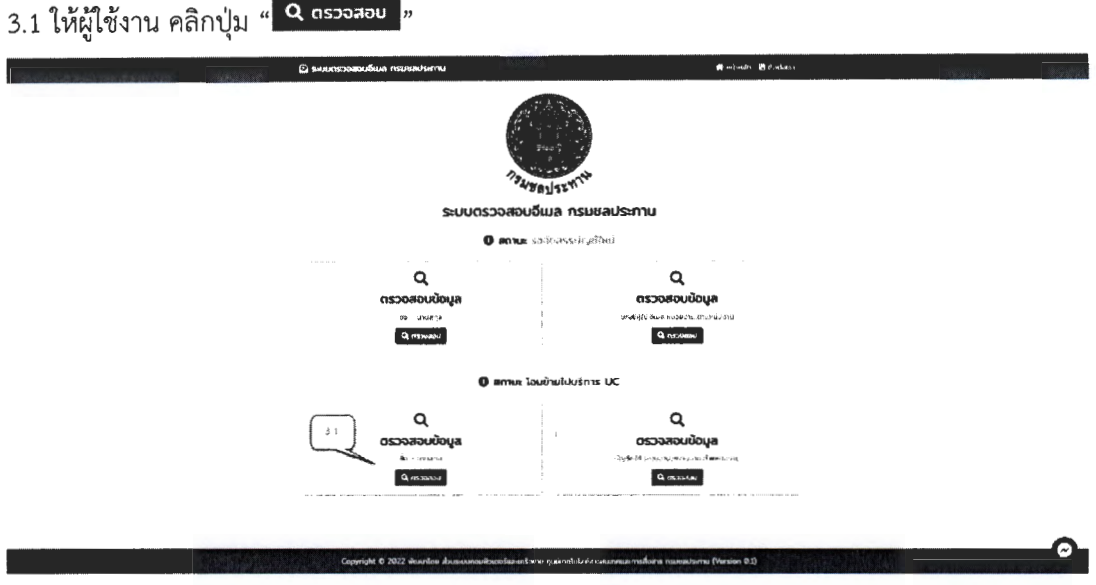

ภาพที่ 3.1 แสดงหน้าตรวจสอบข้อมูล ระบบตรวจสอบอีเมล

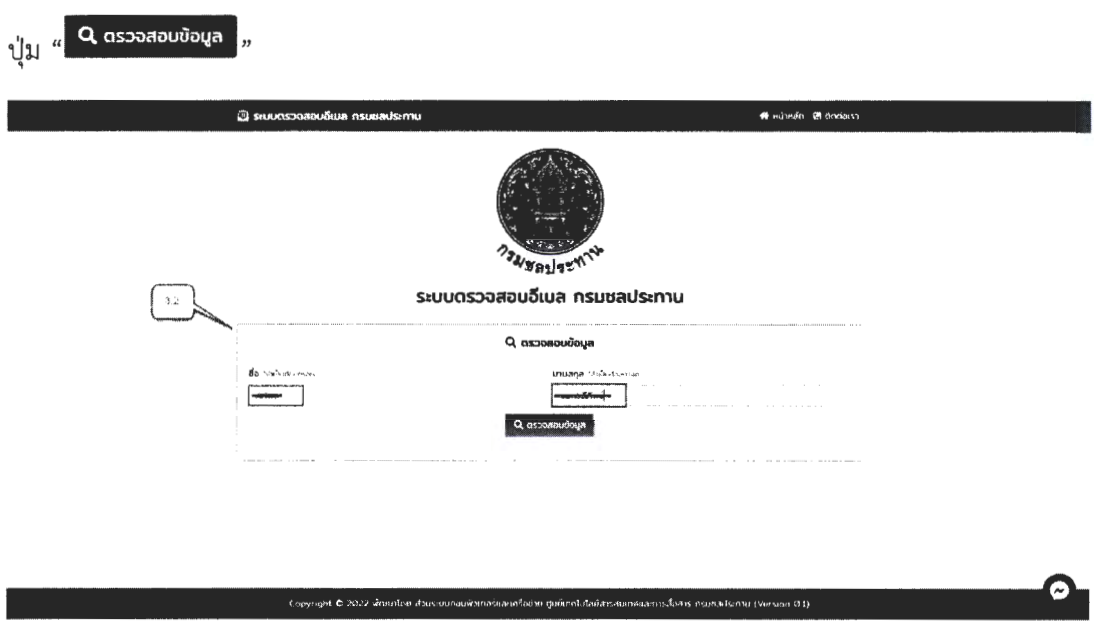

3.2 กรอกข้อมูลของท่าน ในหน้าข้อมูล "ชื่อ" และ "นามสกุล" หลังจากกรอกเสร็จแล้วให้คลิก

ภาพที่ 3.2 ตัวอย่างวิธีการกรอกข้อมูล ระบบตรวจสอบอีเมล

# $<sup>2</sup>$  sue</sup>  $\begin{array}{c} \mathcal{R} \times \mathcal{R} \times \mathcal{R} \times \mathcal{R} \end{array}$ เอ็นเล กรเ la Uthera<br>Ambas a annancia p .<br>Mara kale kwa

#### 3.3 หลังจากคลิกปุ่ม "ตรวจสอบข้อมูล" จะปรากฏหน้าต่าง ข้อมูลและสถานะ

ภาพที่ 3.3 หน้าแสดงข้อมูลและสถานะ

# 4.ขั้นตอนการตรวจสอบข้อมูล (บัญชีผู้ใช้,อีเมล,หน่วยงาน,ตำแหน่งงาน)

หน้า " <sup>อ</sup> สถานะ โอนย้ายไปบริการ UC "

 $\mathbb{R}^3$ 

 $\mathbb{R}^2$ 

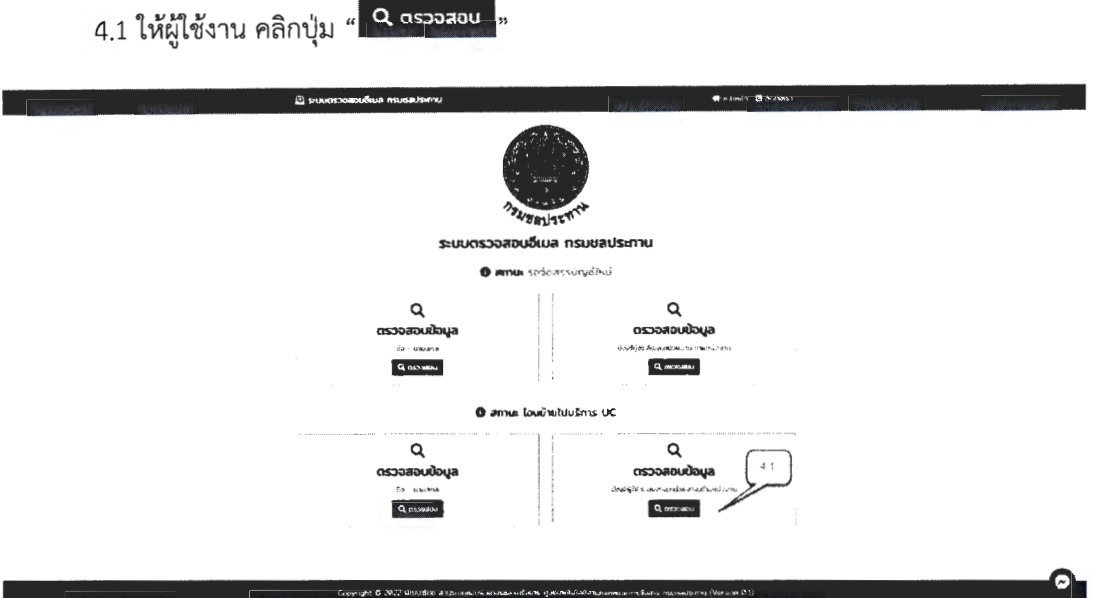

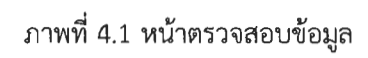

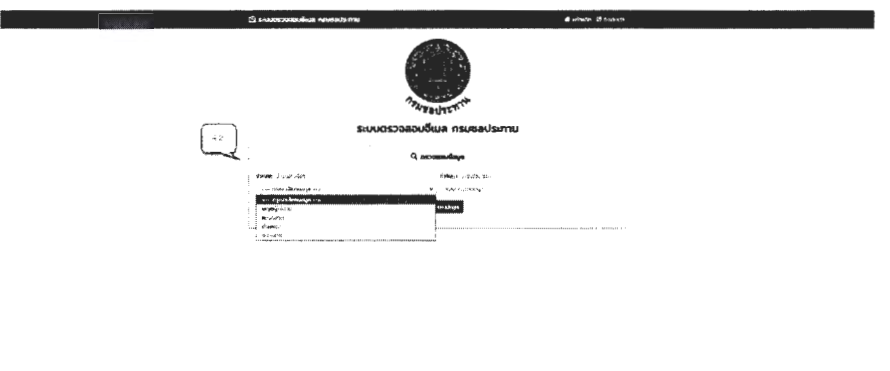

ภาพที่ 4.2 แสดงหน้าตรวจสอบข้อมูล

◠

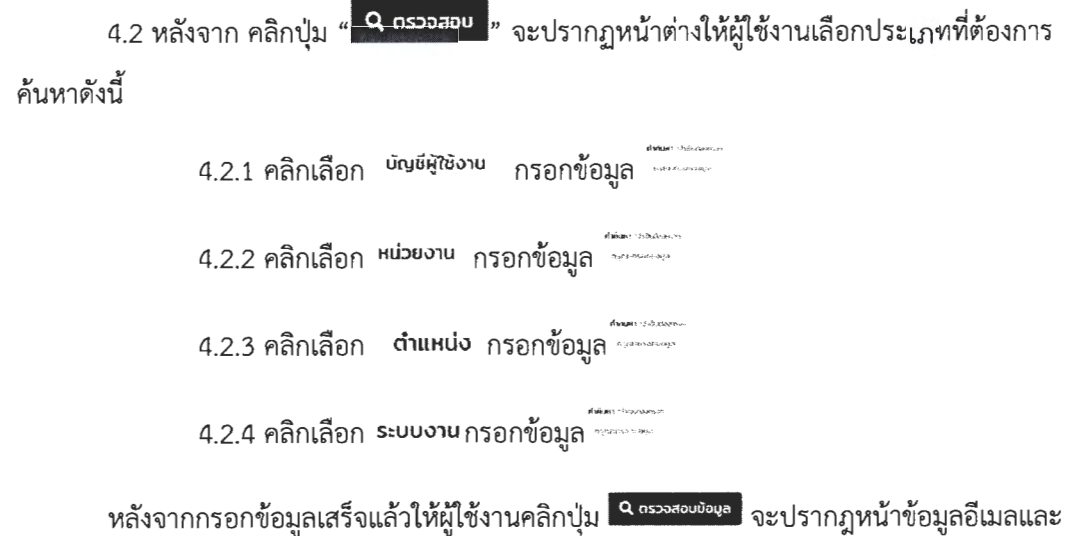

 $\mathbb{R}^2$ 

สถานะดังภาพที่ 4.3 แสดงหน้าสถานะข้อมูล

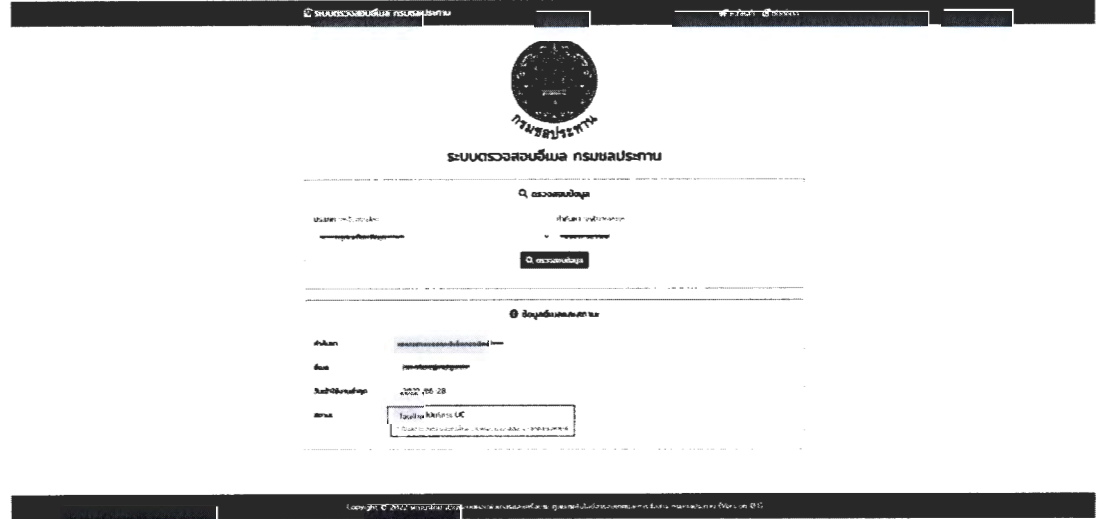

ภาพที่ 4.3 หน้าแสดงข้อมูลและสถานะ

4.3 หลังจากคลิกปุ่ม "ตรวจสอบข้อมูล" จะปรากฏหน้าต่าง ข้อมูลและสถานะ